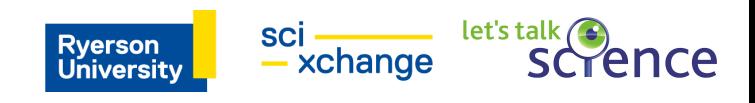

# **Ecology Mapping**

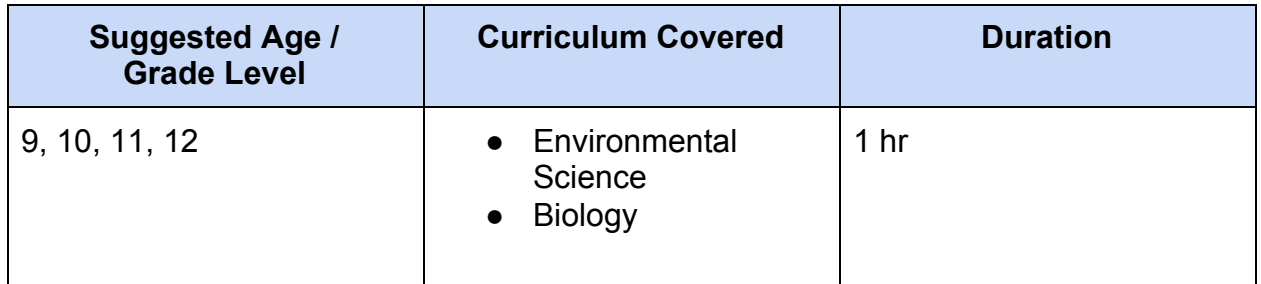

This activity has been adapted from Google Earth Outreach: Visualize your data on a custom map using Google My Maps:

[https://www.google.com/earth/outreach/learn/visualize-your-data-on-a-custom-map-using-googl](https://www.google.com/earth/outreach/learn/visualize-your-data-on-a-custom-map-using-google-my-maps/#import-your-data-1) [e-my-maps/#import-your-data-1](https://www.google.com/earth/outreach/learn/visualize-your-data-on-a-custom-map-using-google-my-maps/#import-your-data-1)

### **Overview/ Learning goals**

*Students will learn about some of the basic techniques of mapping ecological data and the roles of citizen scientists in ecological conservation.*

### **Key Terms**

Latitude, Longitude

### **Materials**

A computer with internet connection is required.

### **Additional Setup Requirements**

- 1. No programming skills needed!
- 2. You will need a Google Account to log in to Google My Maps. Don't have one? Sign up [here](https://www.google.com/accounts/NewAccount).

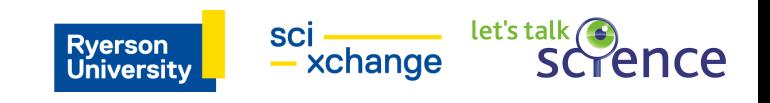

# **Let's Get Started!**

In this exercise, we'll teach you how to import your data, customize the style of your map, and share your map. We'll be using datasets courtesy of [The MAPA Project](http://blog.mapaproject.org/) and [Shark Spotters,](https://sharkspotters.org.za/safety/shark-sightings/) featuring the locations of Shark Spotters — trained observers watching the water for sharks — along the False Bay coastline in South Africa, as well as all reported white shark sightings between September 8, 2012, and February 22, 2013. [Your finished map will look like the example above](https://www.google.com/maps/d/edit?mid=z4goUC7icVBM.kU-I8sRgW-1Y).

- 1. Download the two files below, which you will use as sample datasets during this tutorial, and save the files to your desktop:
	- [sharksightings.csv](https://www.google.com/earth/outreach/data/sharksightings.csv): This file contains reported white shark sightings between September 8, 2012, and February 22, 2013. Includes beach site, date, time and location.
	- [sharkspotter-beaches.csv](https://www.google.com/earth/outreach/data/sharkspotter-beaches.csv): This file contains the beach locations where Shark Spotters are stationed, whether it's a permanent or temporary Shark Spotter location, and a short description.

### **Import your data**

- 1. Log in to your [Google account](http://www.google.com/psearch)
- 2. Go to *Google My Maps:<https://www.google.com/mymaps>*

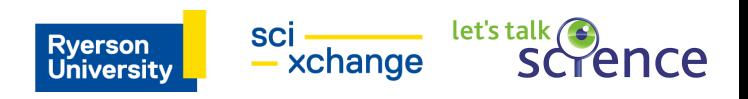

3. In the welcome pop-up, select *Create a new map*:

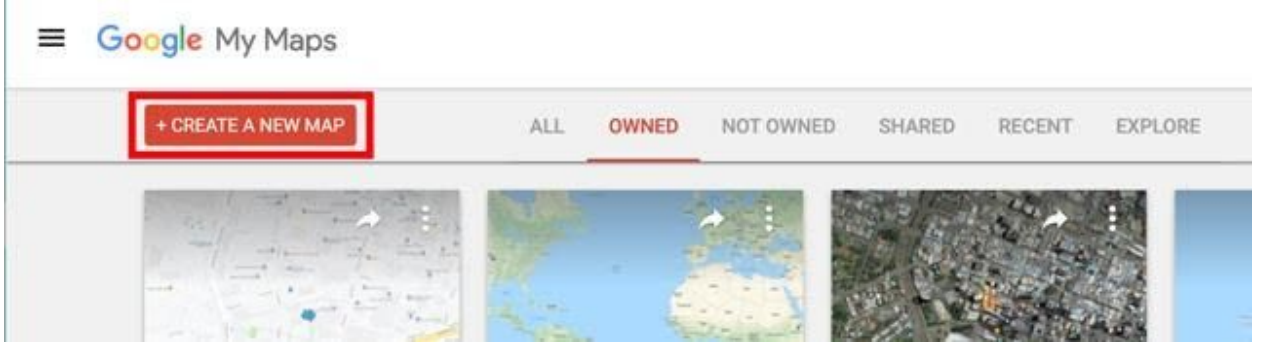

- 4. Click the text *Untitled map* to edit the map title and description. In this case, we've supplied some text below for you to copy and paste into the *Map title* dialog box: Shark Spotter Sites & Sightings
- 5. Now copy and paste the text below into the *Description* dialog box:

This map shows the location of Shark Spotters along the False Bay coastline in South Africa, as well as all reported white shark sightings between September 8, 2012, and February 22, 2013. Shark Spotters are positioned at strategic points along the Cape Peninsula. A spotter is placed on the mountain with polarised sunglasses and binoculars. This spotter is in radio contact with another spotter on the beach. If a shark is seen along the beach, the spotter sounds a siren and raises a specific colour-coded flag, upon which swimmers are requested to leave the water.

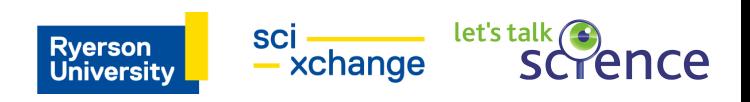

6. In the menu, select *Import*:

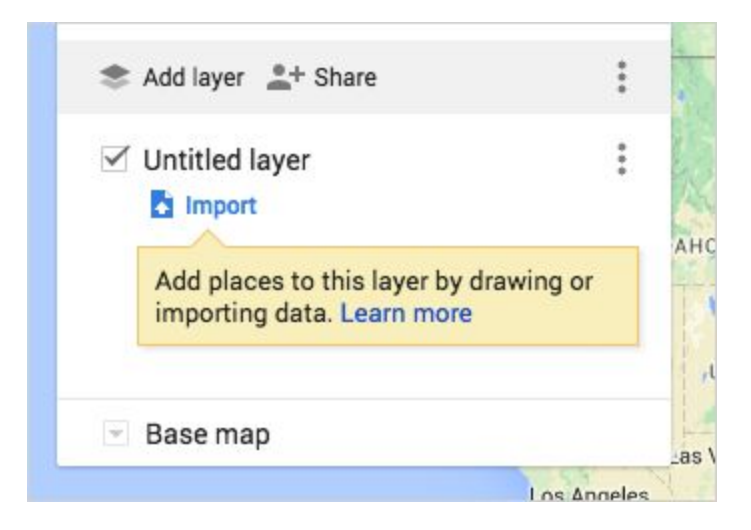

7. Select the *sharksightings.csv* from your desktop. This will be the first data layer we upload.

*Tip:* You can also import a XLSX file or a Google Sheet. You may upload a table containing up to 2,000 rows (see supported data formats and limits [here\)](https://support.google.com/mymaps/answer/3370982).

8. After uploading your data, you'll be asked to select the column(s) with location information, so that your data will be correctly placed on the map (e.g. columns with latitude and longitude information). For this example, select the *Lat* and Long columns\_, and hit *Continue*. You can hover over the question marks to see sample data from that column.

*Tip:* If you don't have latitude and longitude information, you can use addresses in your columns instead.

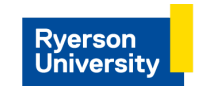

sci<br>- xchange

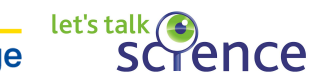

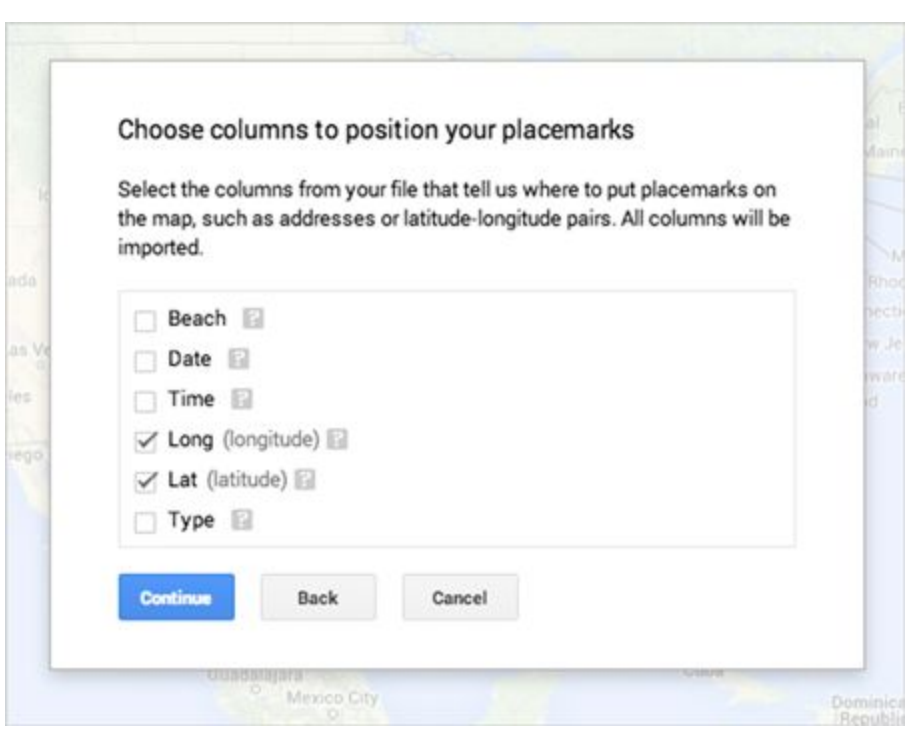

9. Now pick the column you'd like to use to title your markers. For this example, select the *Date* column and hit *Finish*:

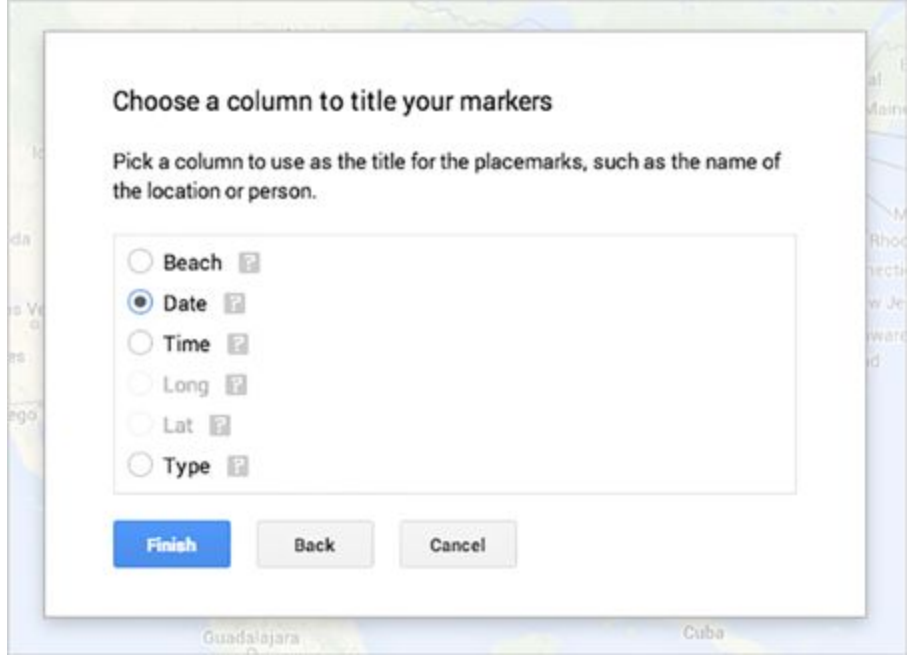

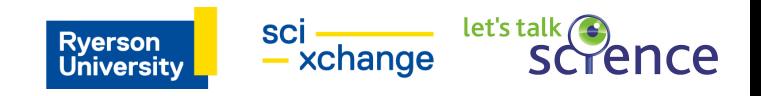

10.You should now see your data as a layer in the menu, and your points plotted on the map. If you'd like to change the name of this layer in the menu, just select the text of the layer name (the default will be the file name). For this example, change the layer name to *Sightings: 9/8/2012 to 2/22/2013*.

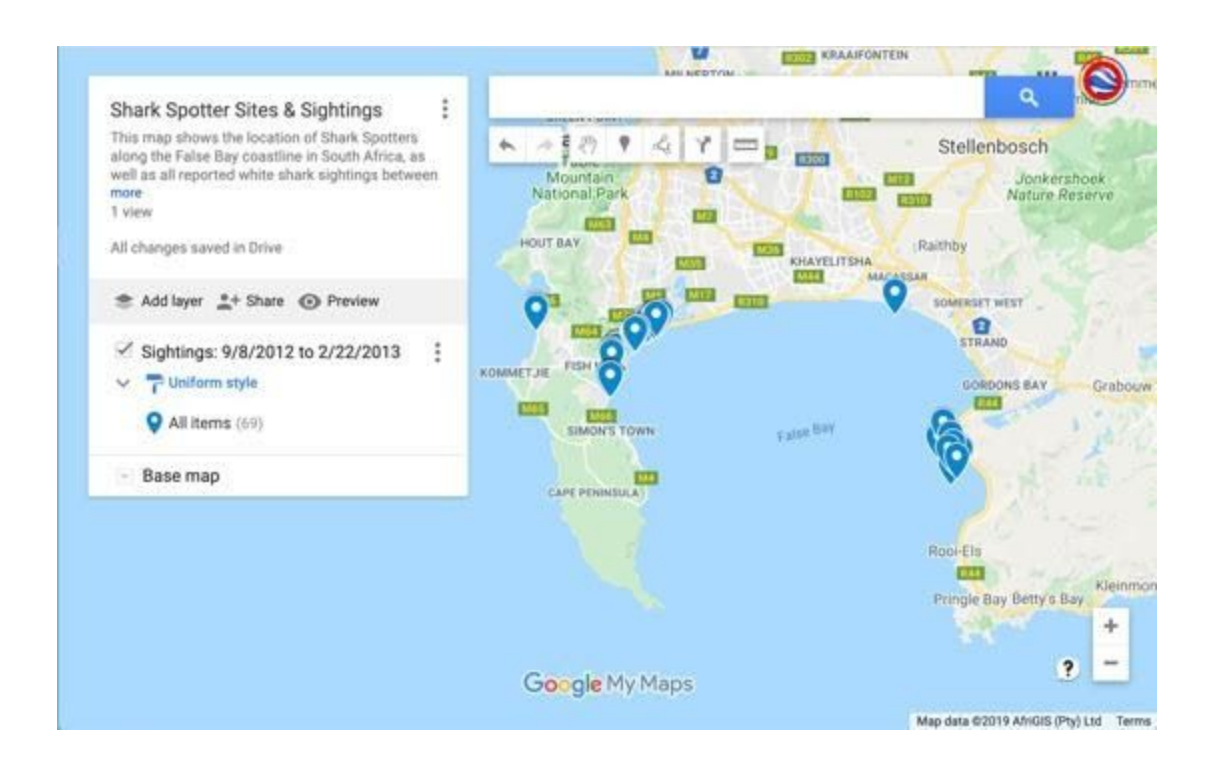

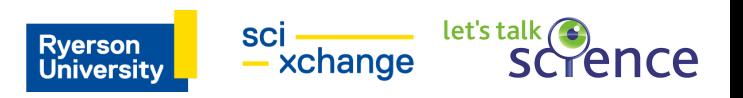

11.Now let's upload the second data layer. Click *Add layer*.

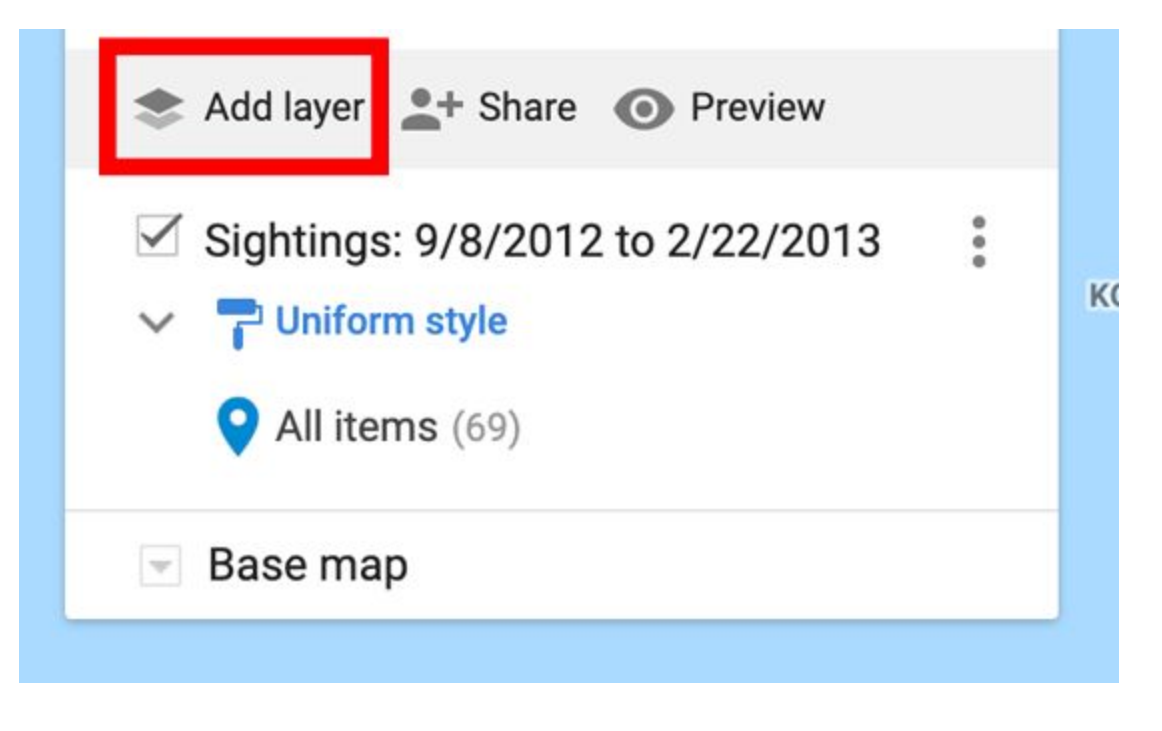

12.Repeat steps 6 through 9 using the *sharkspotter-beaches.csv* from your desktop. Select the *Lat* and *Long* columns for your location column, and select the *Beach Name* column to title your markers.

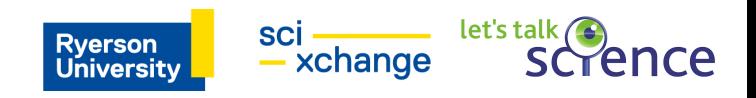

13.You should now see both layers visible in your menu and plotted on your map. Select the text of the layer title, and change the name to *Shark Spotter Beaches*.

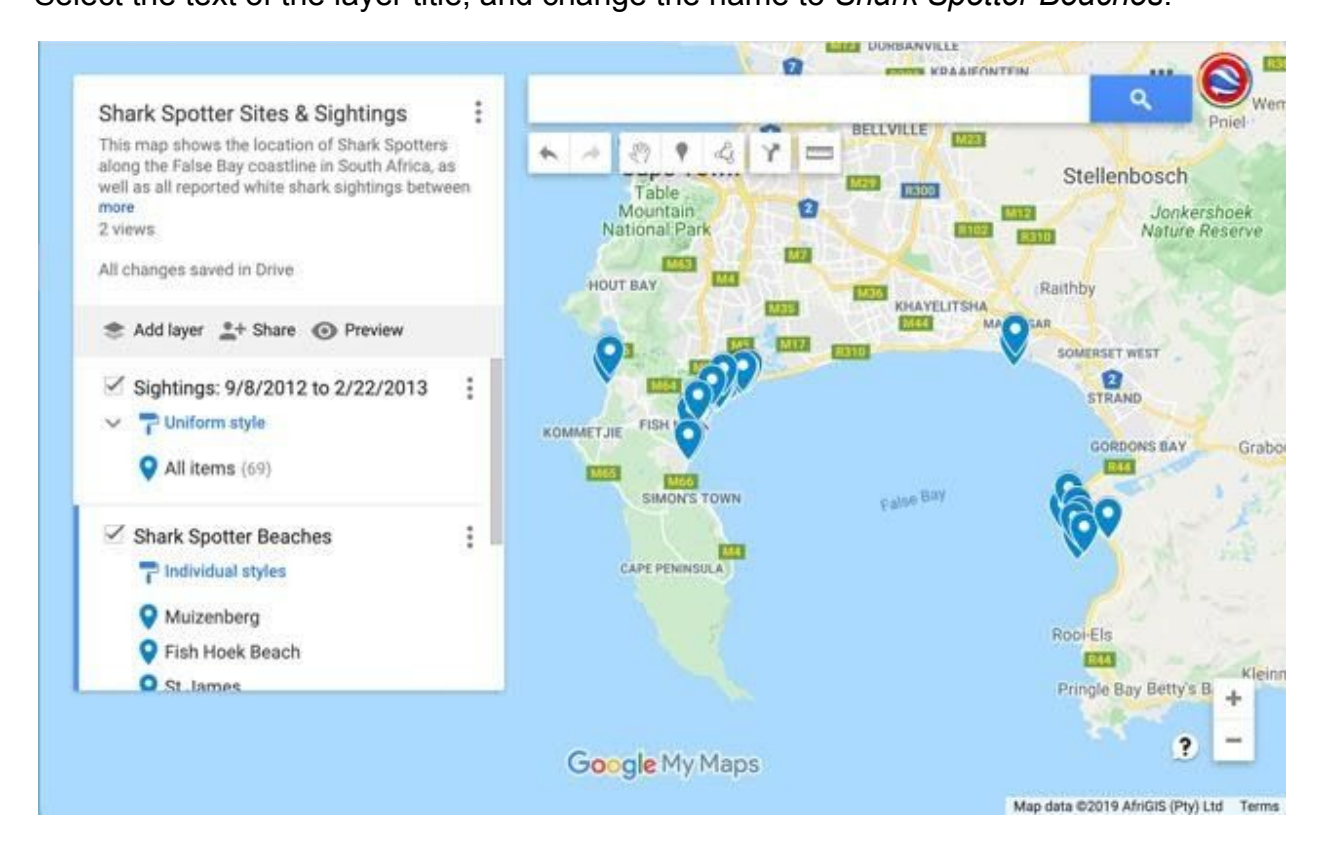

Next, you'll learn how to style the points on your map.

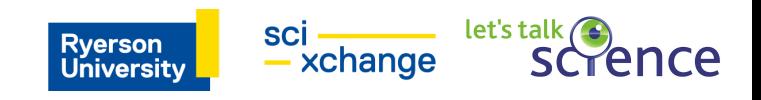

### **Style your map**

Customize the points on your map

Start by customizing the Sightings layer, changing the default blue pin to a shark fin icon.

- 1. Go to the Sightings map layer in the menu.
- 2. Hover your cursor over the text *All items (69)*. You should see a paint can icon appear on the right. Select the paint can.

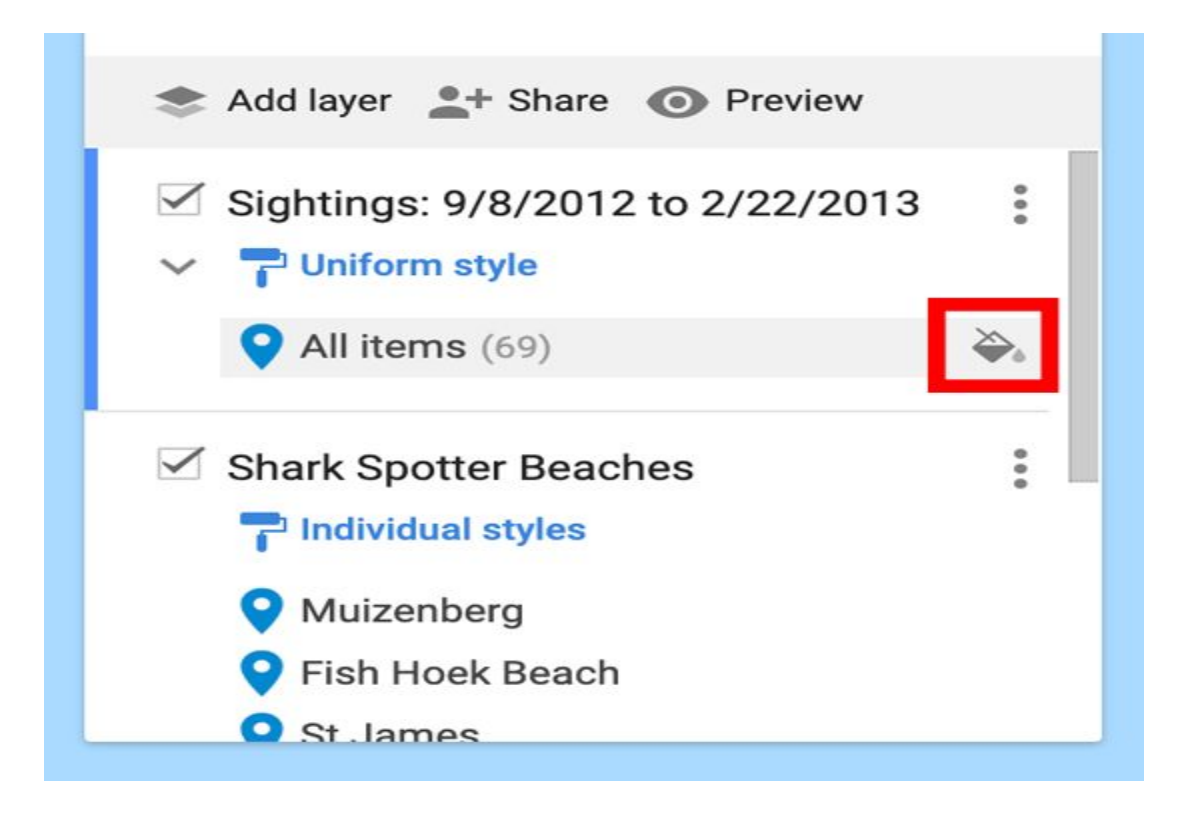

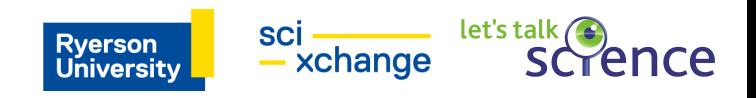

3. Selecting the paint can will pull up a menu of icon choices, including colours and shapes.

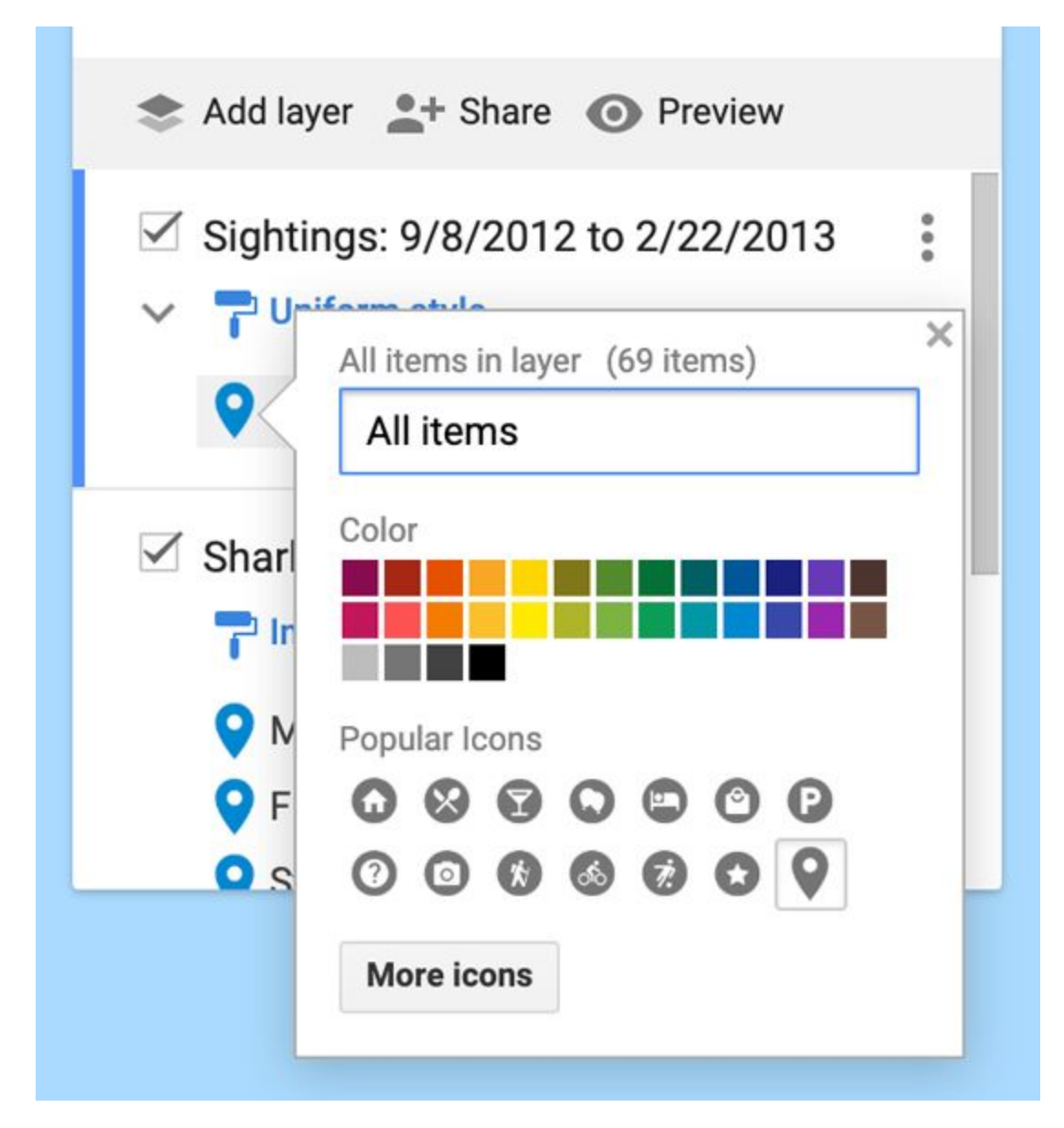

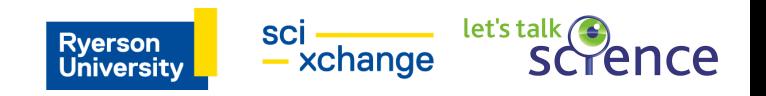

4. Select *More icons* to see several icon shapes you can choose.

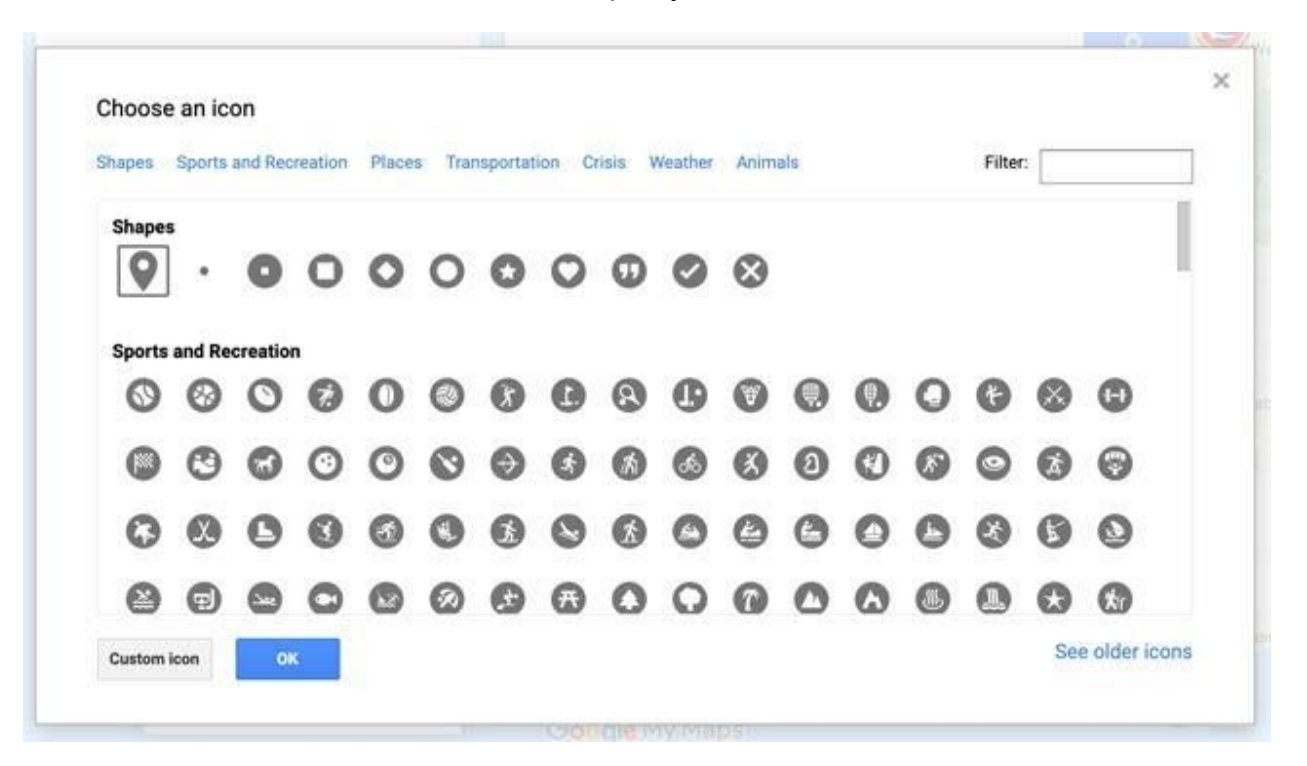

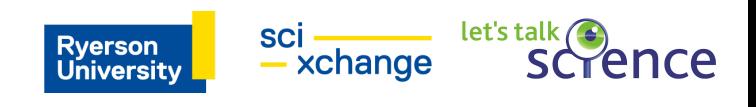

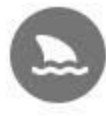

5. Under *More icons*, select the shark fin icon . Now your blue pins

should be shark fin placemarks on the map.

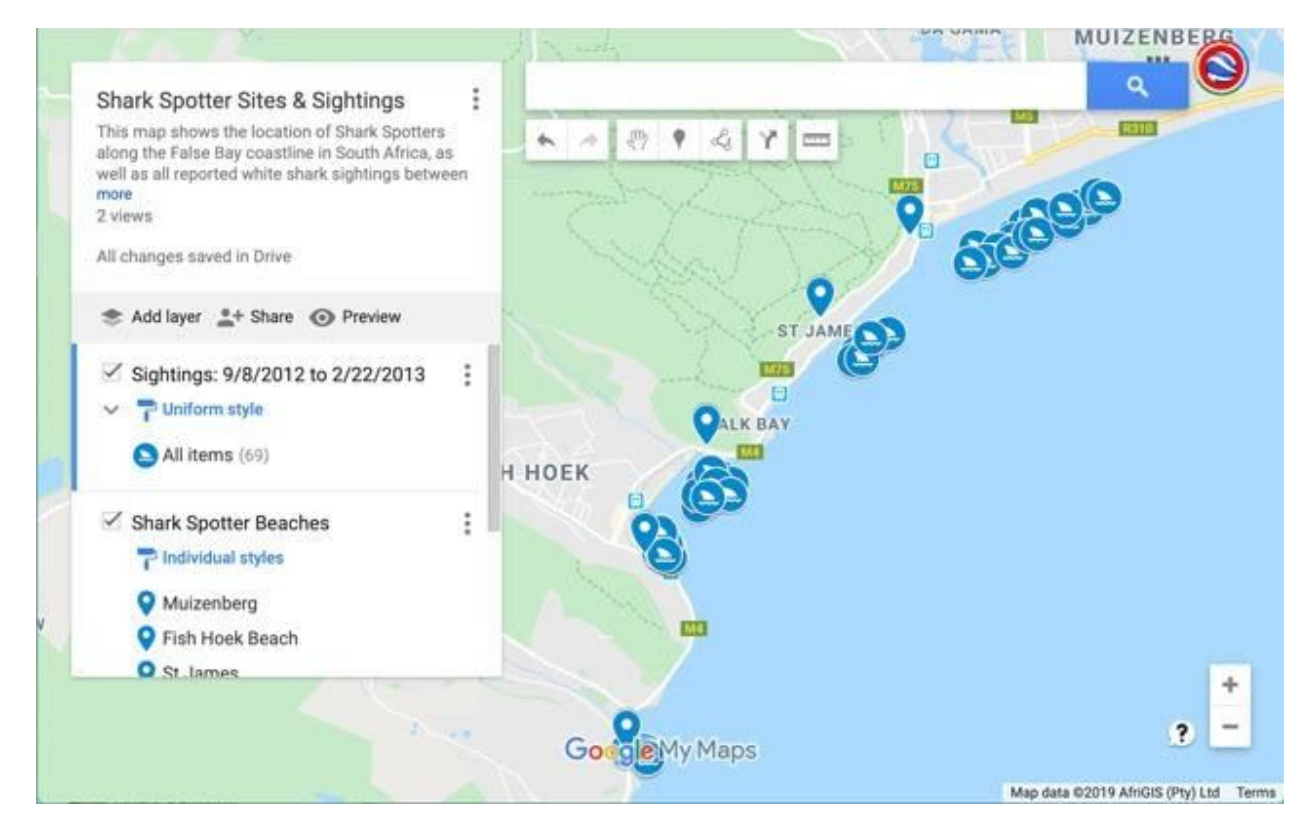

Next, customize the points in the *Shark Spotter Beaches* data layer. Here you'll bucket the points into two categories, *Permanent* Shark Spotter beaches and *Temporary* Shark Spotter Beaches — information that is already associated with each location in the CSV — and use two different map icons.

1. Click the *Shark Spotter Beaches* layer in the menu and select *Individual styles*.

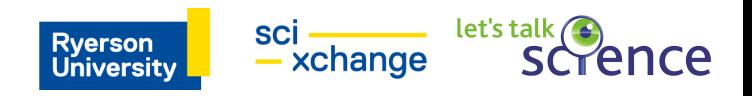

2. Use the Group places by drop-down menu to select *Style by data column: Type*, then choose *Categories*.

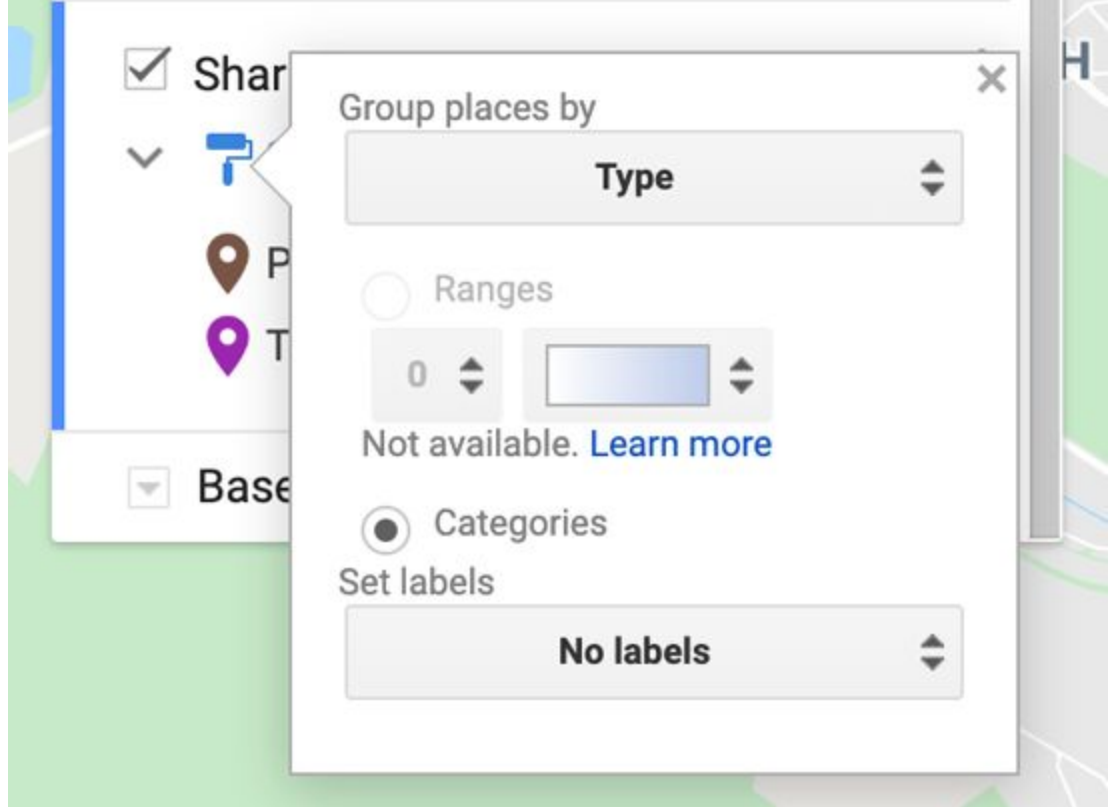

3. Hover your cursor over the text *Permanent*, and select the gray paint can icon that pops up.

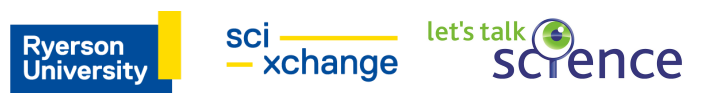

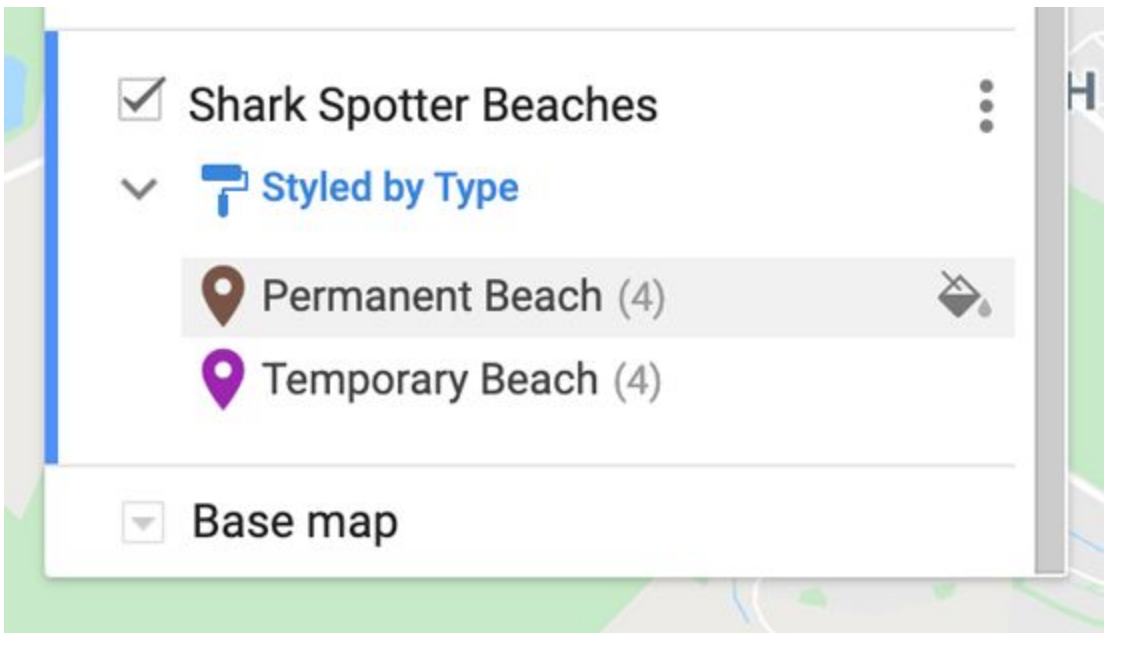

 $\dot{\pmb{\pi}}$ 

Under *More icons*, select the man icon . You should now see those icons on your map.

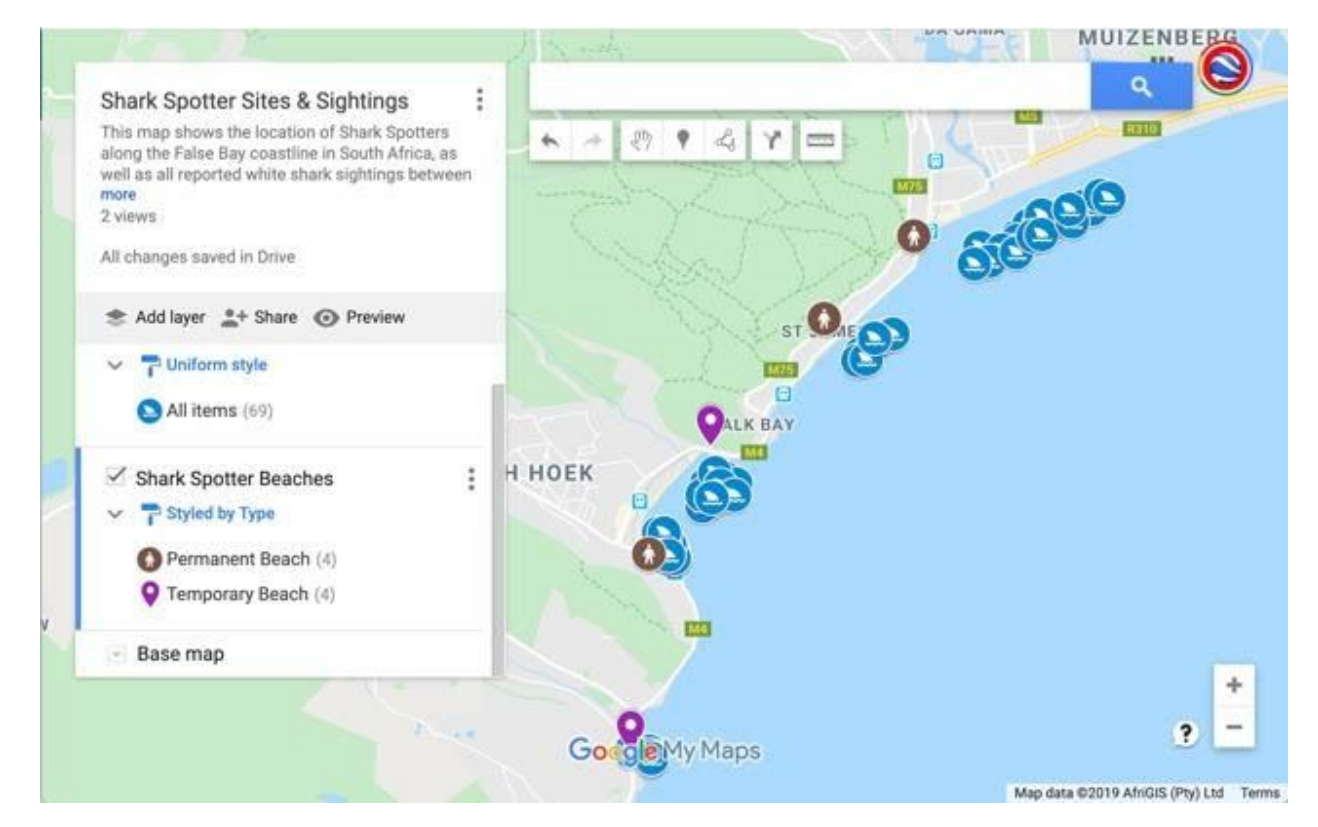

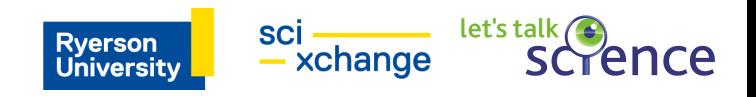

4. Hover your cursor over the text *Temporary*, and select the gray paint can icon

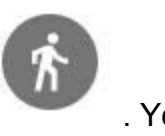

that pops up. Under *More icons*, select the walking man icon . You

should now see those icons on your map:

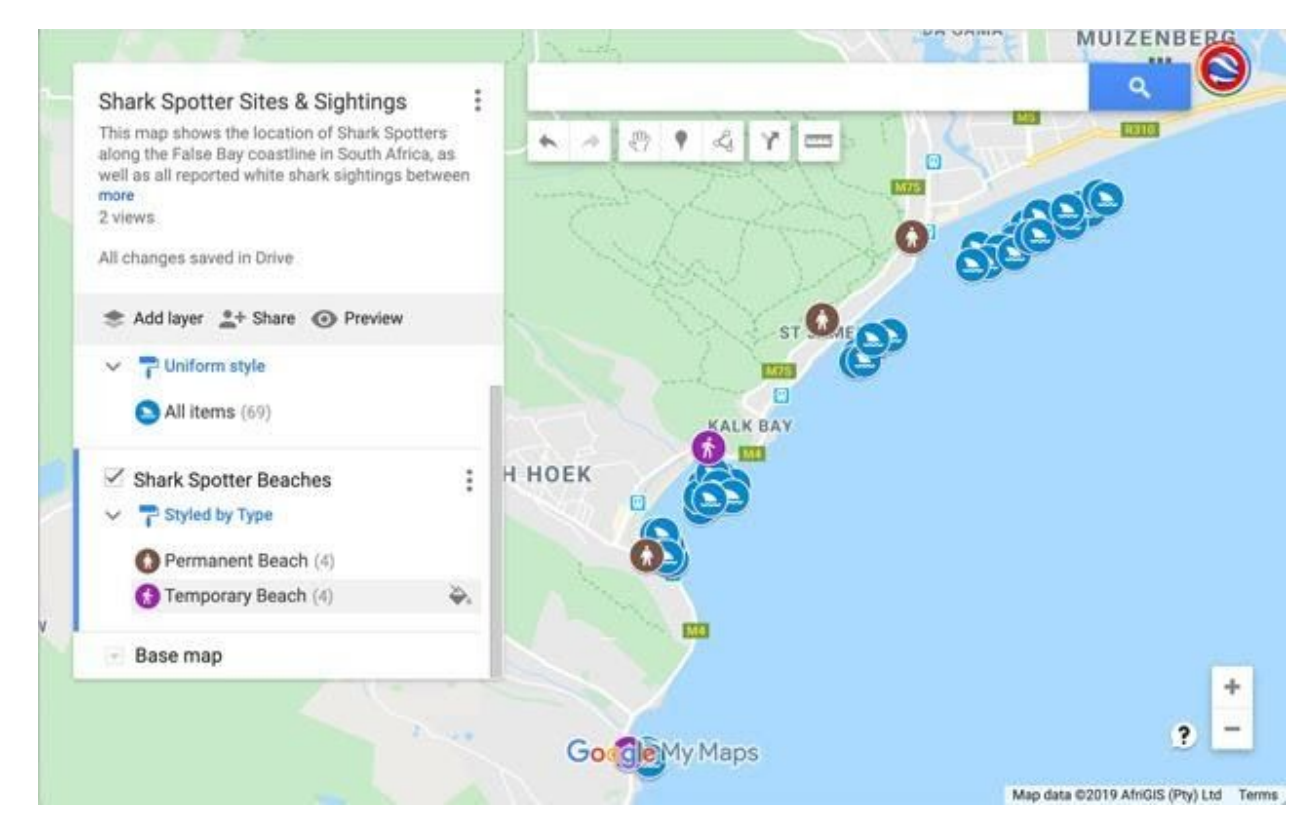

### **Change the style of your base map**

- 1. In the map menu, go to the *Base map* layer.
- 2. Select the carat icon to open a menu of base map styles.
- 3. Select a thumbnail to change the base map style. For this example, select the thumbnail in the bottom left for *Light Landmass*.
- 4. Click anywhere on the map to collapse the base map menu.

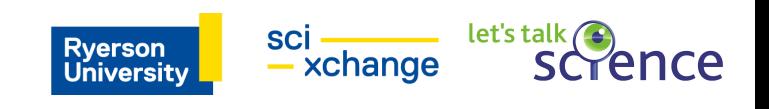

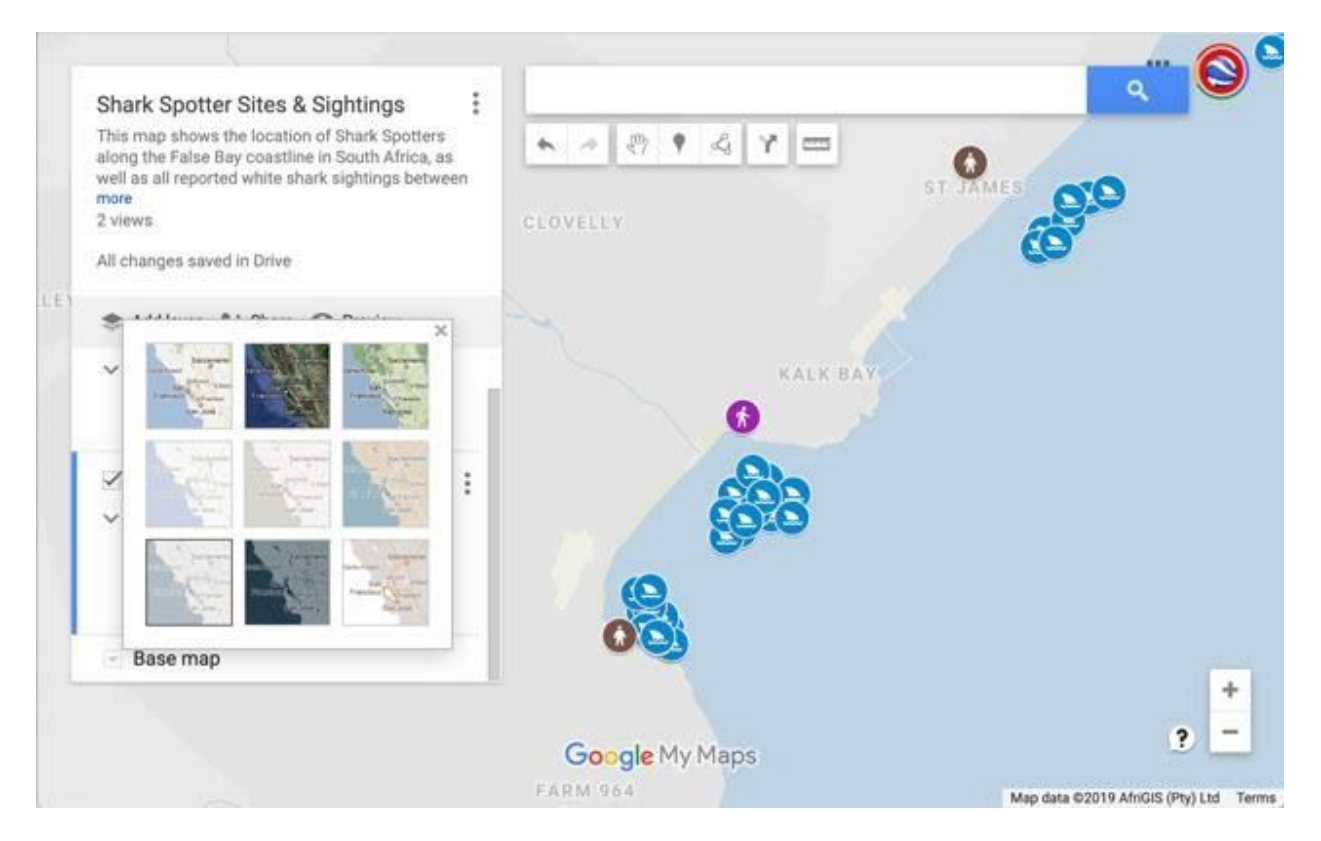

# **Edit your map data**

You can easily make changes to your map data at any point in the map-making

process. You may want to do this if you notice a typo or want to add extra information to

your info windows. Below you'll learn how to edit your map data.

You've noticed a typo in the Muizenberg data in the Shark Spotter Beaches layer. Shark

Spotters is misspelled as "Shakspotters".

<img

src="https://lh3.googleusercontent.com/881sBoLApFN9W385waHrajsz8GnEq2HstR3ef DBIzY0fgnet6mB0mb8-3HX-4R0X1clUwDYFVX0y1x2hEiFlmRcOJNTFui6FFmkLnQ=s0 " style="max-width: 460px">

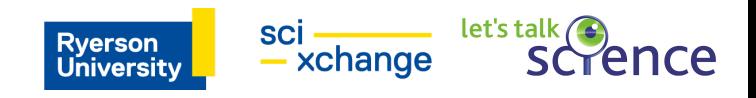

To edit the data:

1. Click the pencil icon {pencil\_icon} in the info window. You can edit the data directly from the info window.

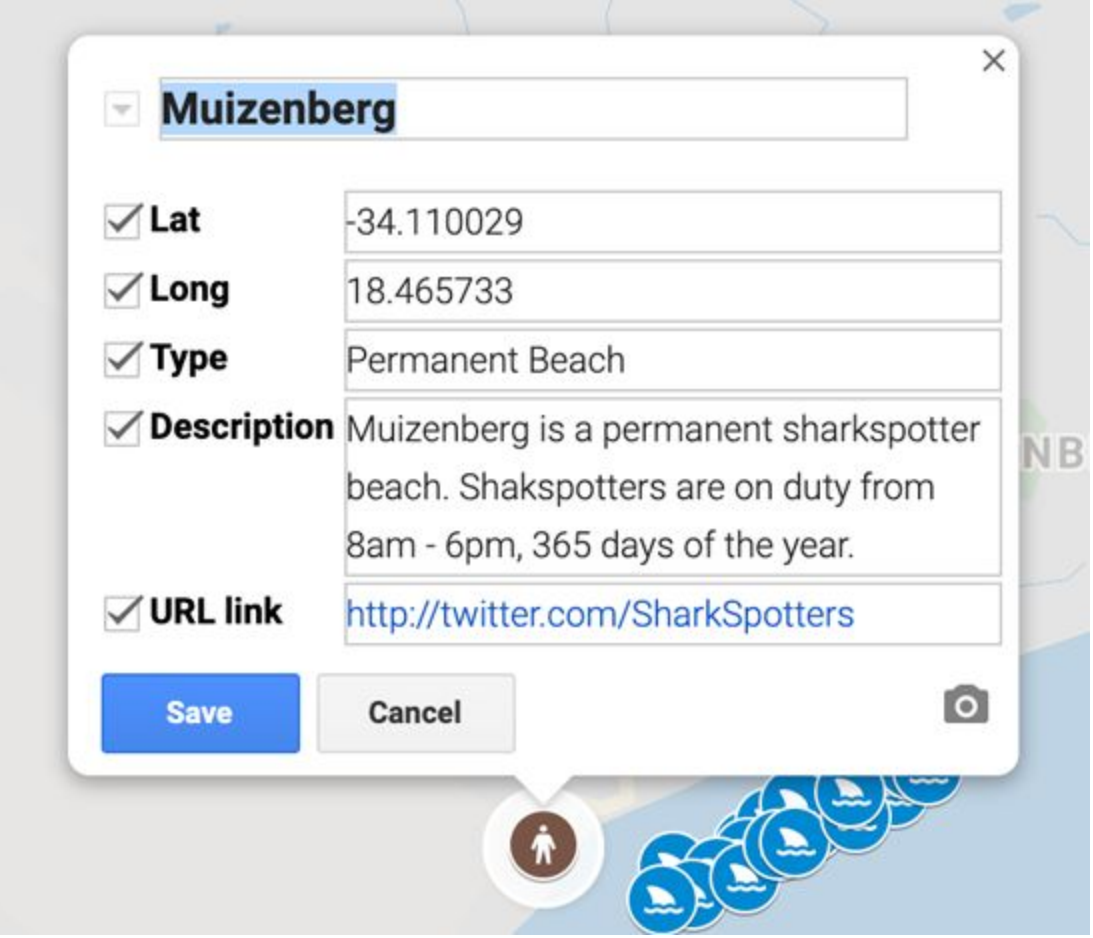

2. Alternately, you can make changes to your data from within the data table view. In the *Shark Spotter Beaches* layer, click the layer menu pulldown, indicated by

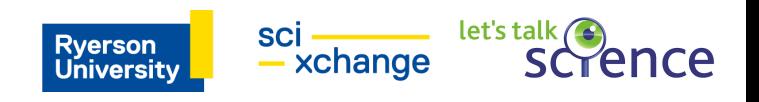

three dots. Select *Open data table*, and the data table view will appear:

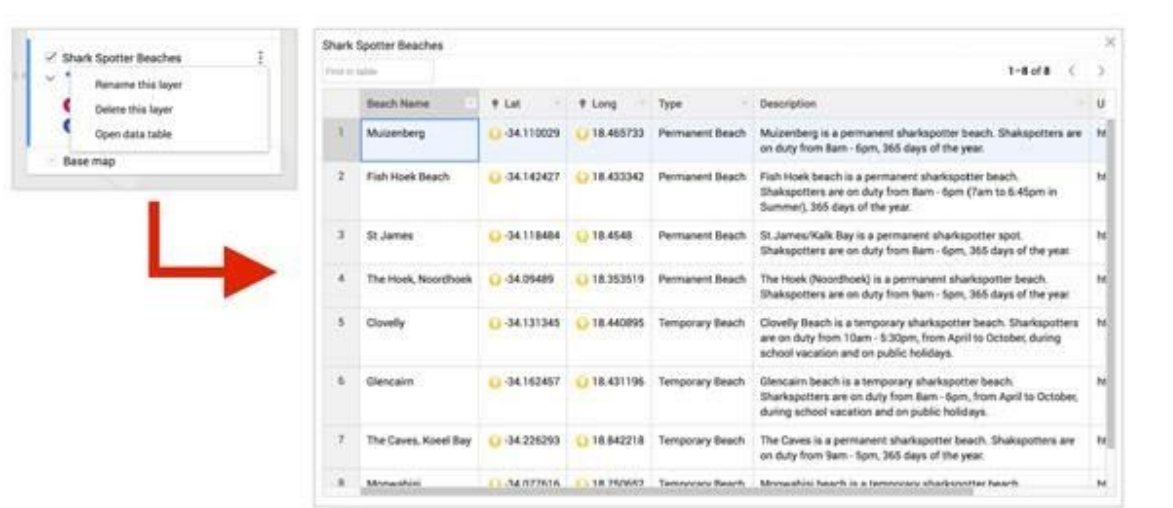

3. You can make changes to your data by clicking on any field in the table view:

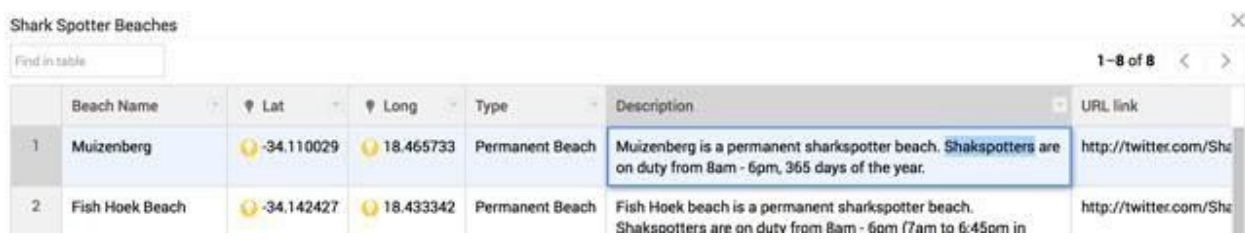

The table and infowindows for your map locations are synchronized, so any changes you make will be reflected in both places. You can also add rows to your table if you want to display additional information, or delete an existing row.

*Tip:* If you change the content within a location column, it will automatically attempt to correct the location according to your changes on the map.

### **Label your data**

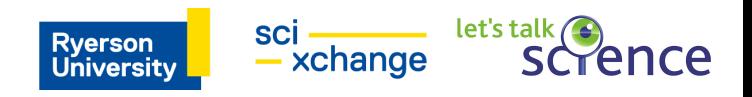

You can make labels or "titles" appear next to the features on your map using the Label feature. The label of your feature will be taken from a column in your data that you specify.

1. In the *Shark Spotter Beaches* layer in the menu, click on *Styled by type*:

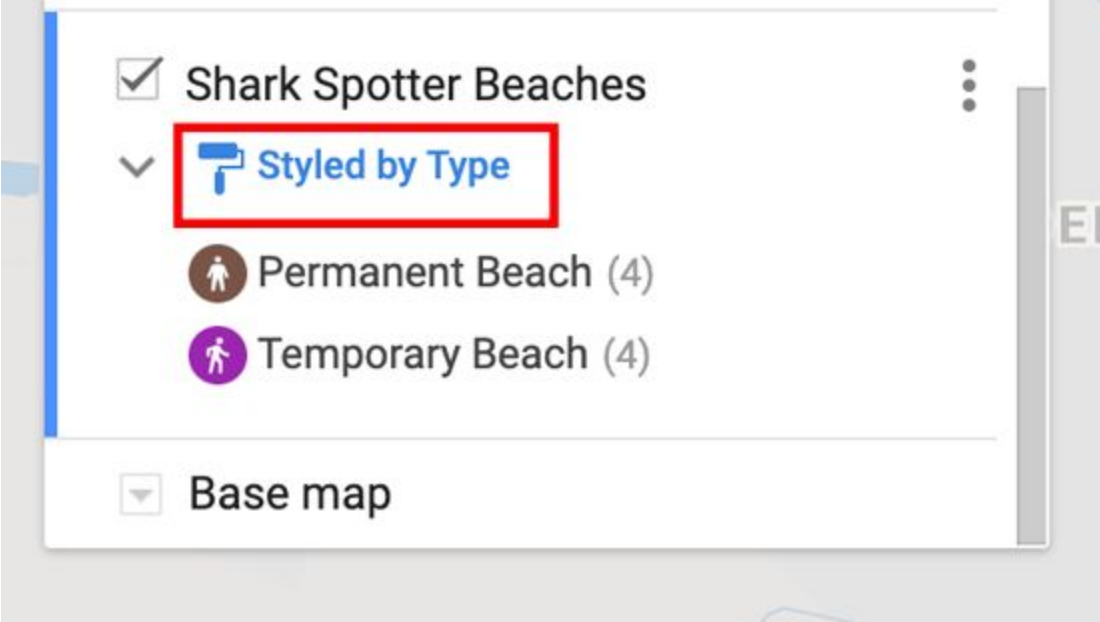

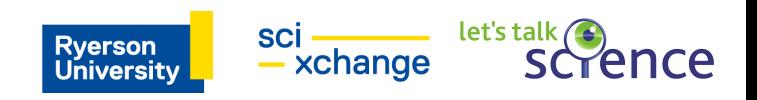

2. From the *Set labels* drop-down menu, select *Beach Name*:

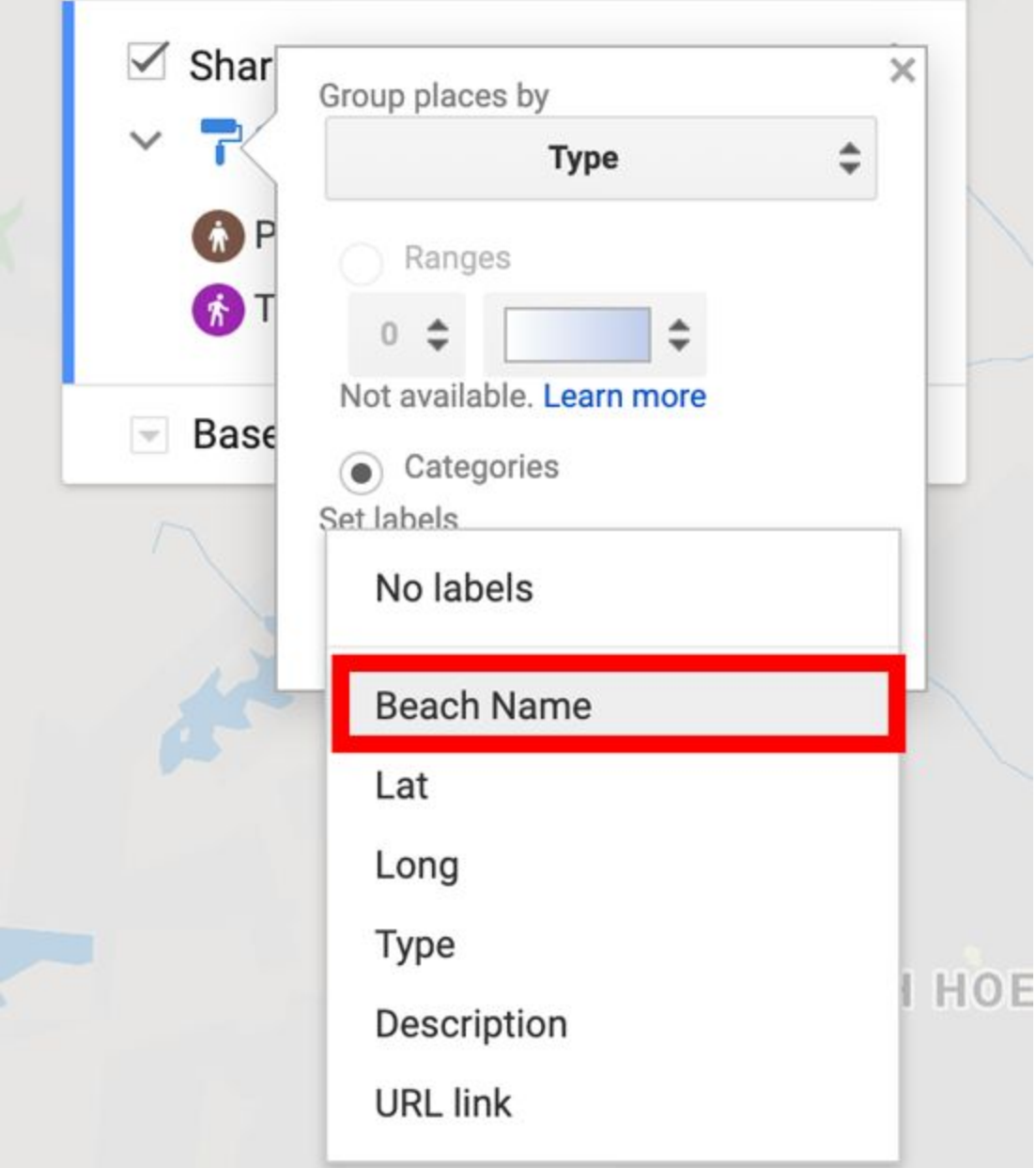

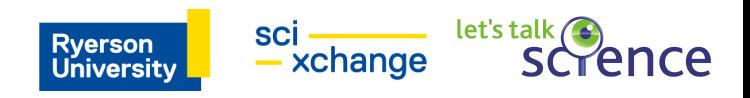

3. Now you should see the points in your *Shark Spotter Beaches* data labeled with its corresponding Beach Name:

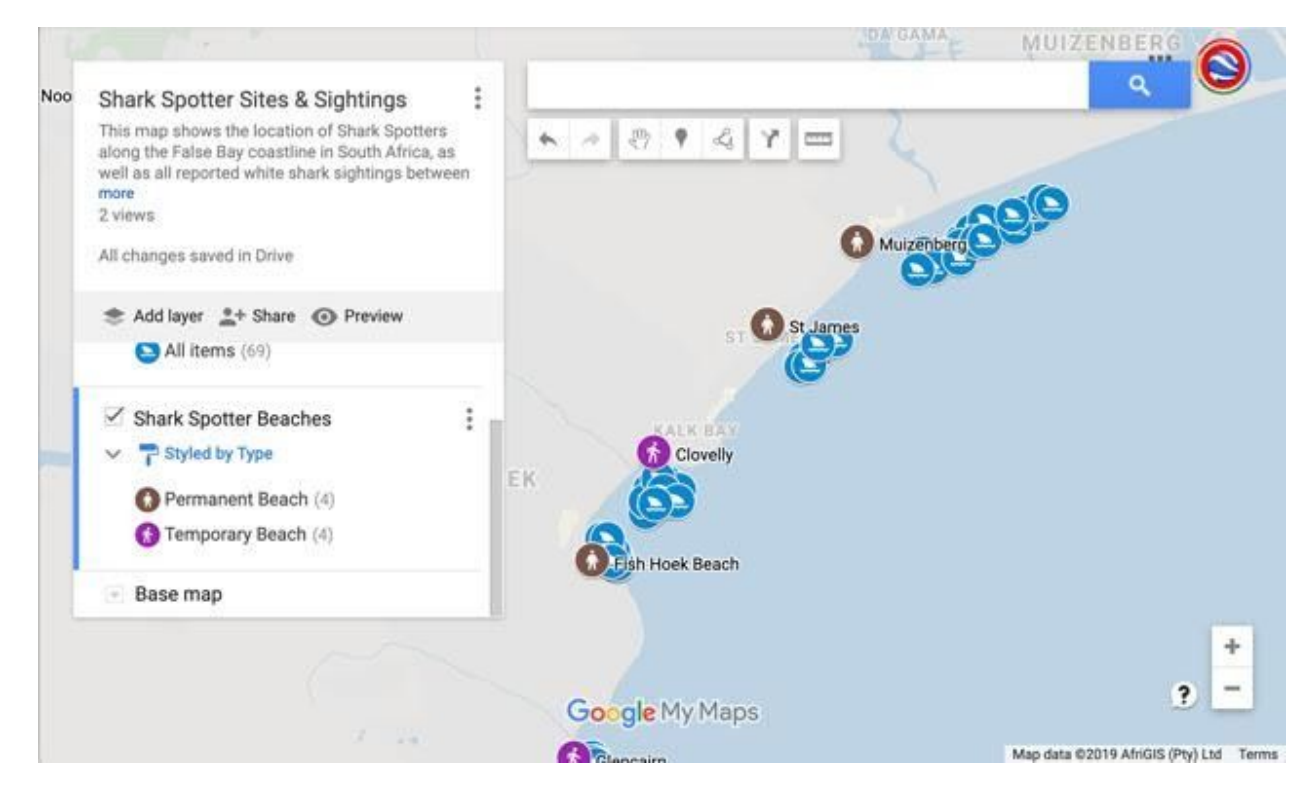

### **Share and embed your map**

You have many options when you want to share your map with others. All maps are private by default — only you as the creator of the map can view or edit it. Below you'll learn how to make the map public and embed it on your website, as well as how to collaborate on your map with colleagues.

To share a link to the map:

- 1. Click the *Share* button in the map menu.
- 2. Under "Who has access", select *Change* and you'll be given options to either leave the map "Specific people" (or private), "Anyone with the link" or "Public on

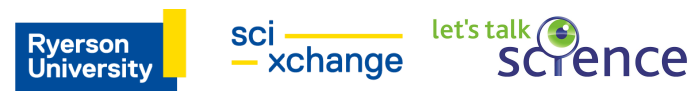

#### the web".

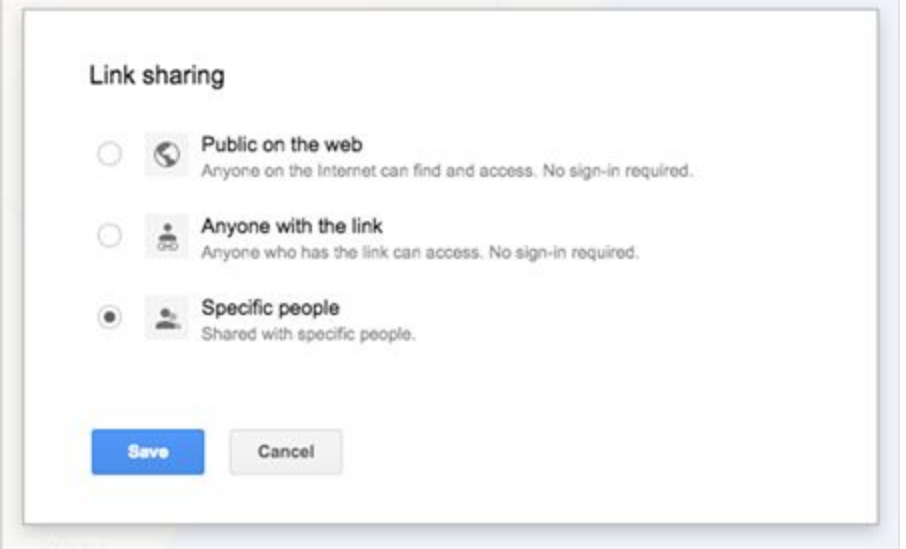

If you choose to make your map Public on the web, you'll be able to further refine

your share settings to make your map either just viewable or editable by the public.

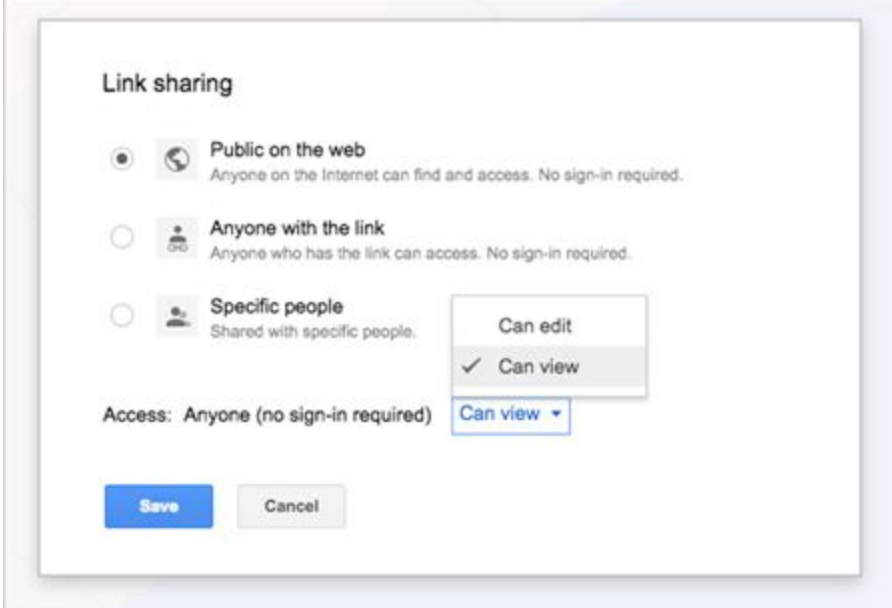

*Tip:* Sharing your map with a person who has a non-Google account? Copy the map URL and change the word "edit" in the URL to "view" before sending -- then no login will be required.

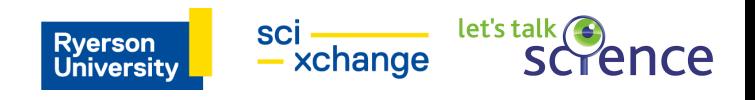

# **More with Google My Maps**

Search and filter your data

In the *Sightings* layer, go the layer menu pulldown, indicated by three dots, and select *Open data table*:

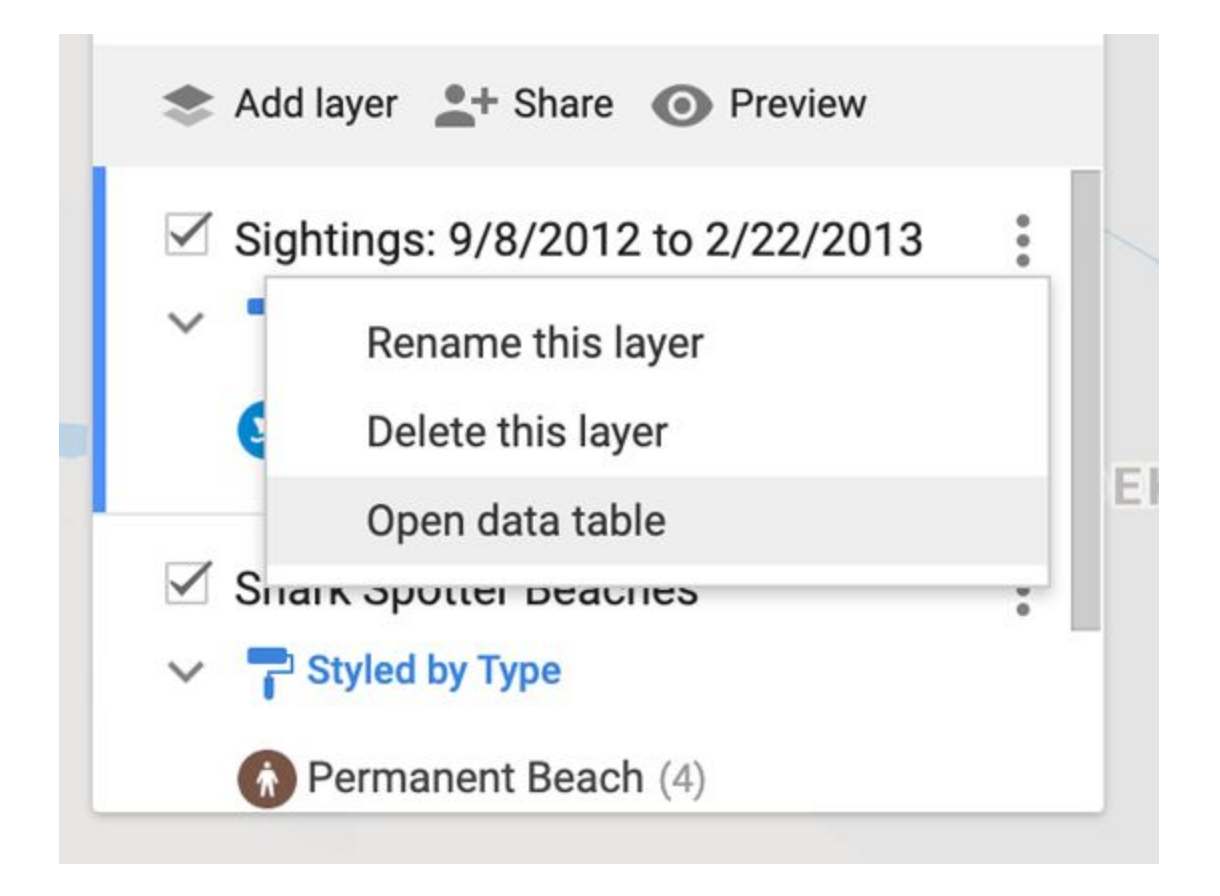

Use the search box to search and filter through this data:

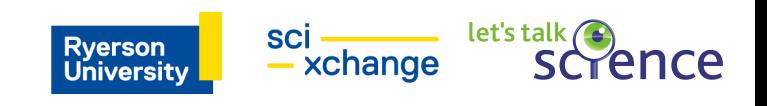

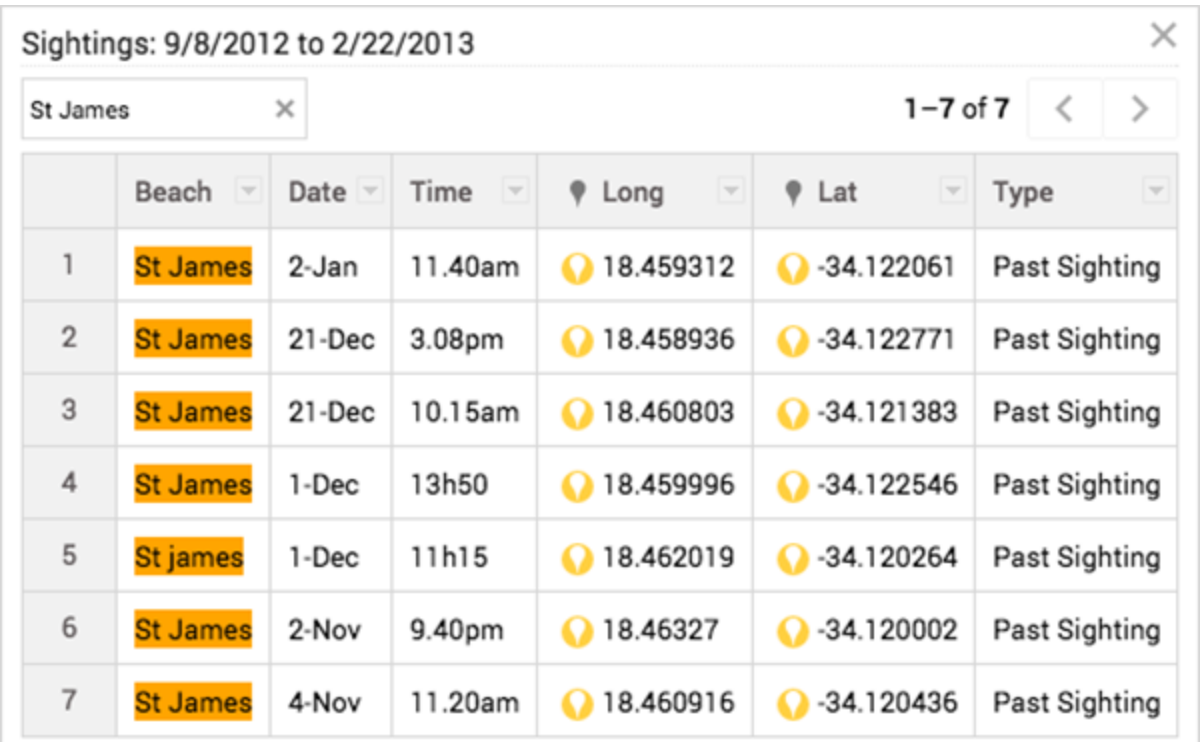

Add points, lines, polygons and directions to your map

Hand-draw points, lines and polygons on your map with the drawing tools. Click the hand icon to stop drawing. You can also save driving, bicycling or walking directions to the map. Use the ruler icon to measure distances and areas.

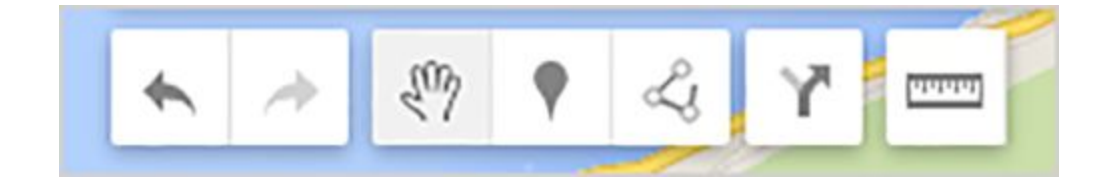

**Use My Maps on mobile**

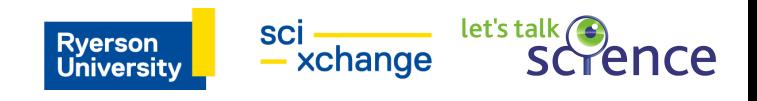

There are many ways you can access and edit My Maps on the go: view and edit maps in the [My Maps app;](https://play.google.com/store/apps/details?id=com.google.android.apps.m4b) view and edit maps on your mobile browser; or just view them in [Google Maps for mobile.](https://support.google.com/gmm/)

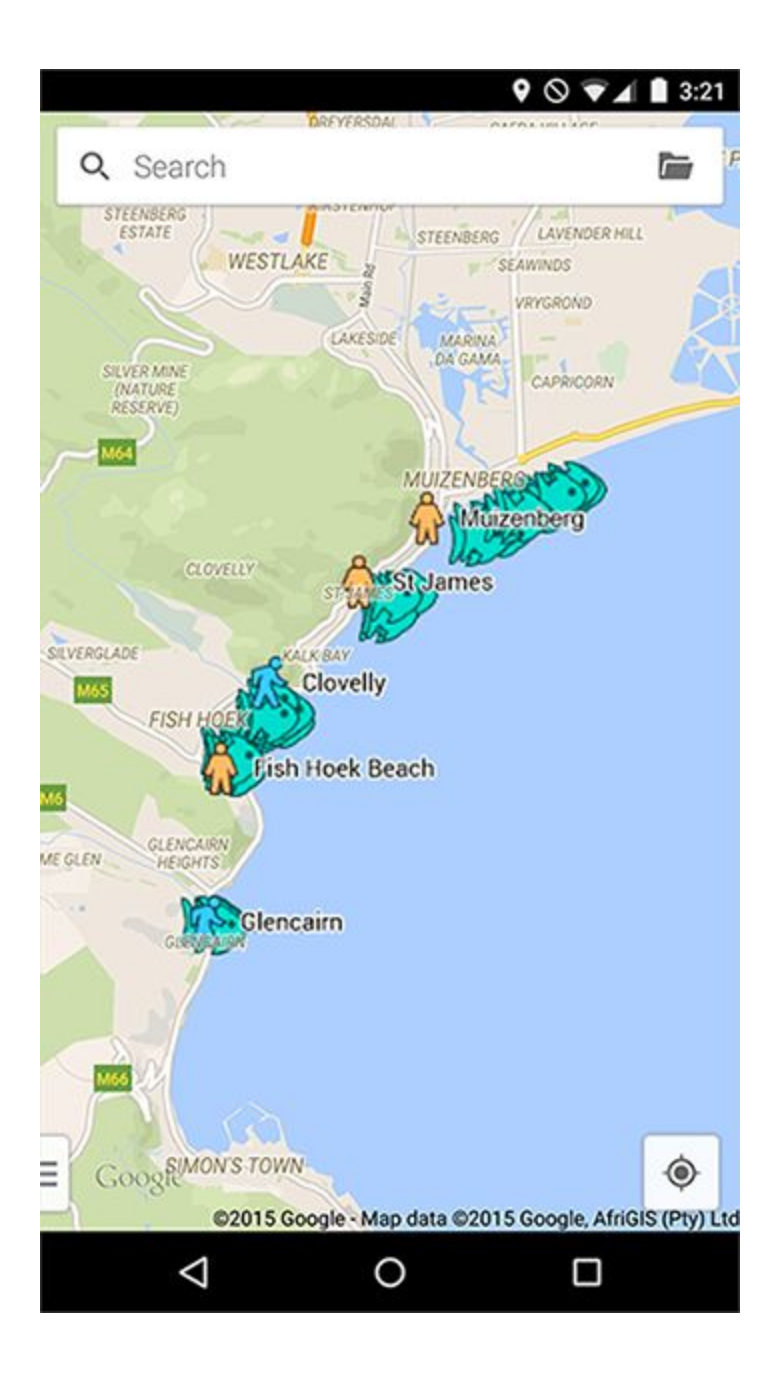

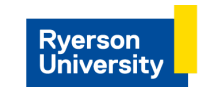

sci \_\_\_\_\_\_ let's talk (e)<br>- xchange SCTence